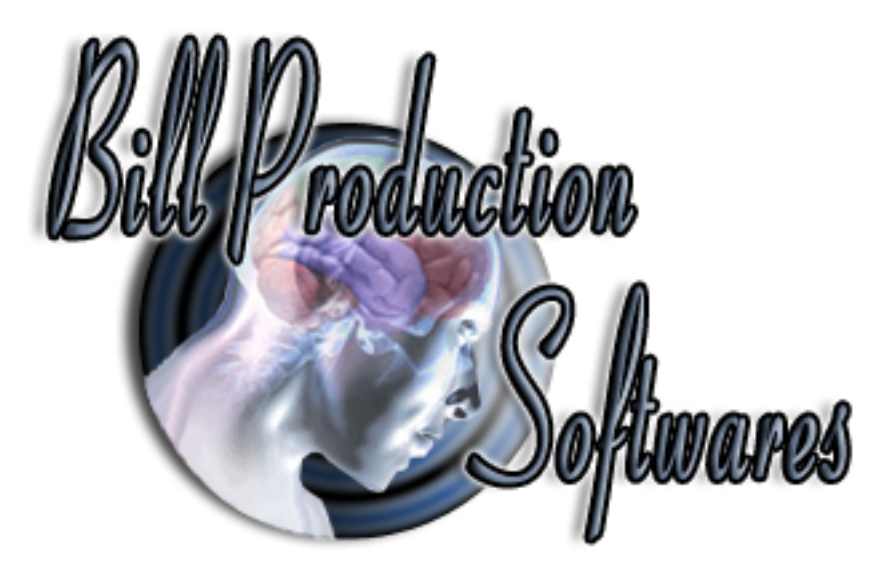

Documentation: 20/03/2010

# **Bill Redirect Software**

## **How control any Windows programs with an Infrared** *Remote Control*

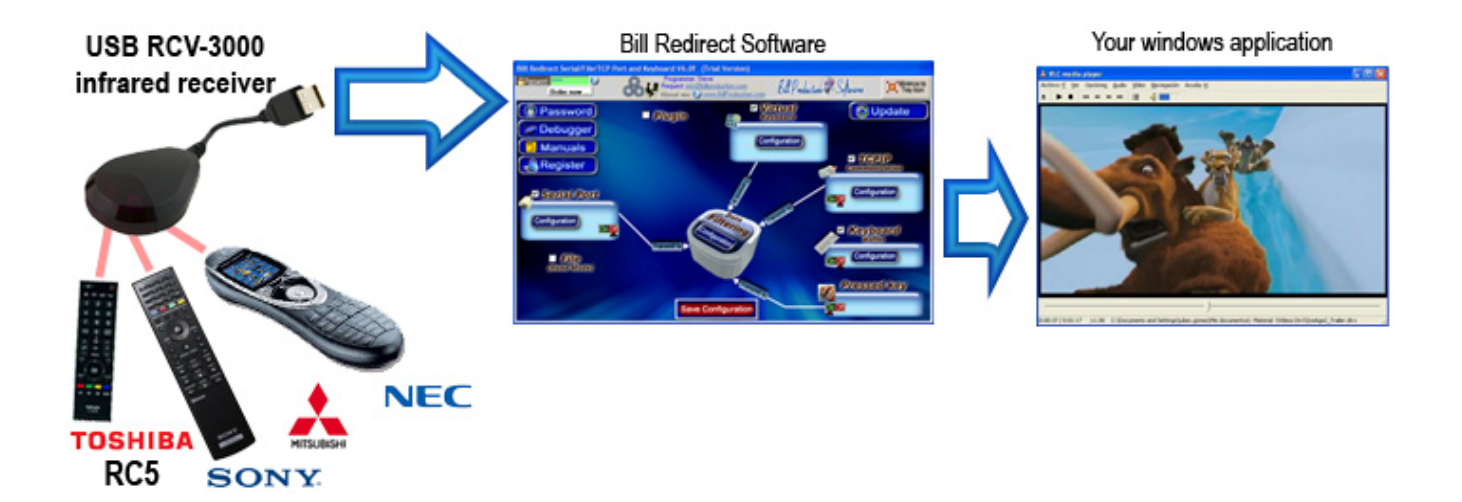

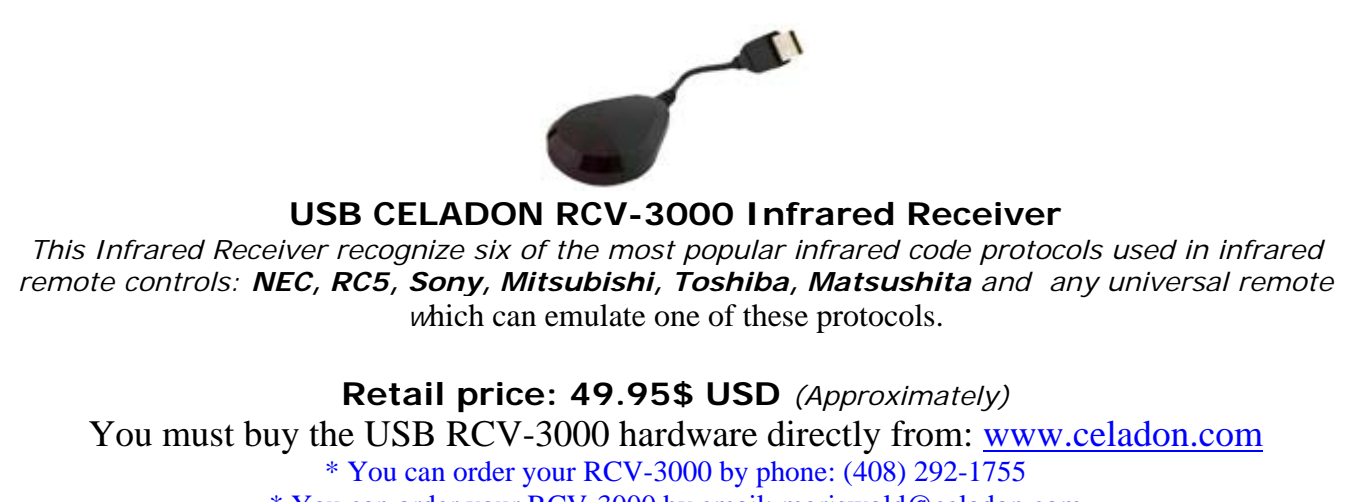

\* You can order your RCV-3000 by email: mgriswold@celadon.com

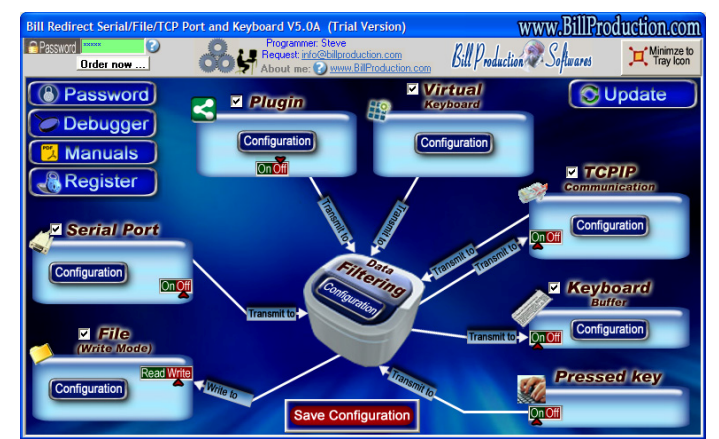

**Use this documentation with the product : Bill Redirect 7.0B or more** 

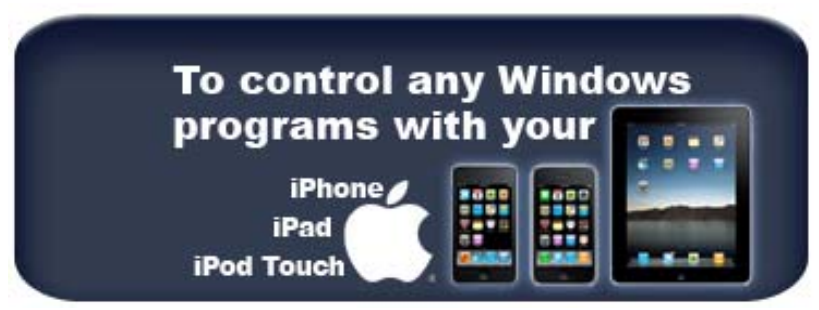

**To control any Windows programs with your iPod touch, iPhone or iPad use this link: http://www.billproduction.com/iPod\_iPhone\_iPad\_TCPIP\_Remote\_Control/index.html**

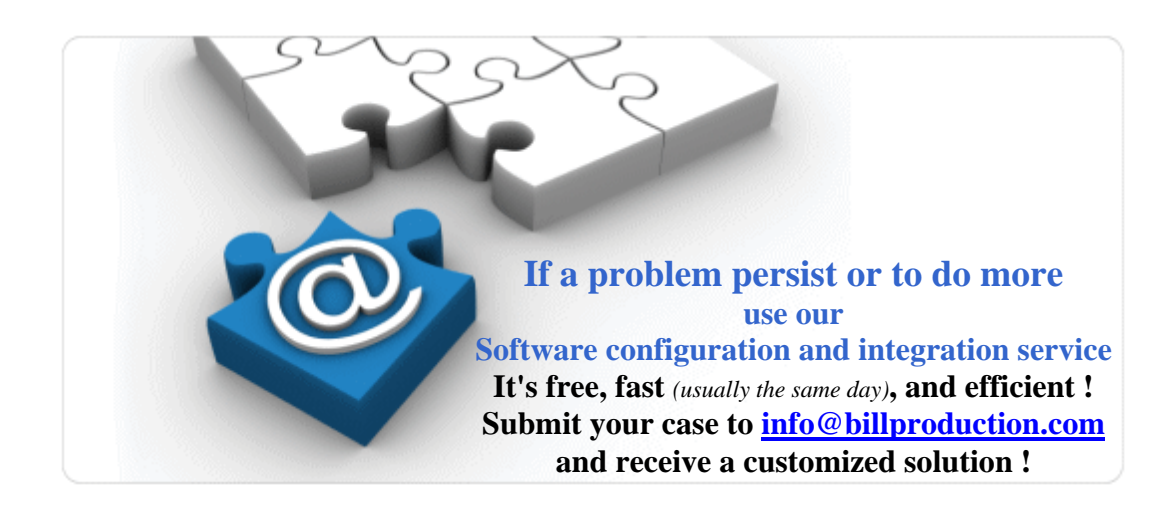

Our Internet site: http://www.billproduction.com/

Email: info@BillProduction.com

#### **This documentation demonstrate how you can control any Windows programs with a standard infrared remote controls. First, must buy a "USB CELADON RCV-3000 Infrared Receiver"**

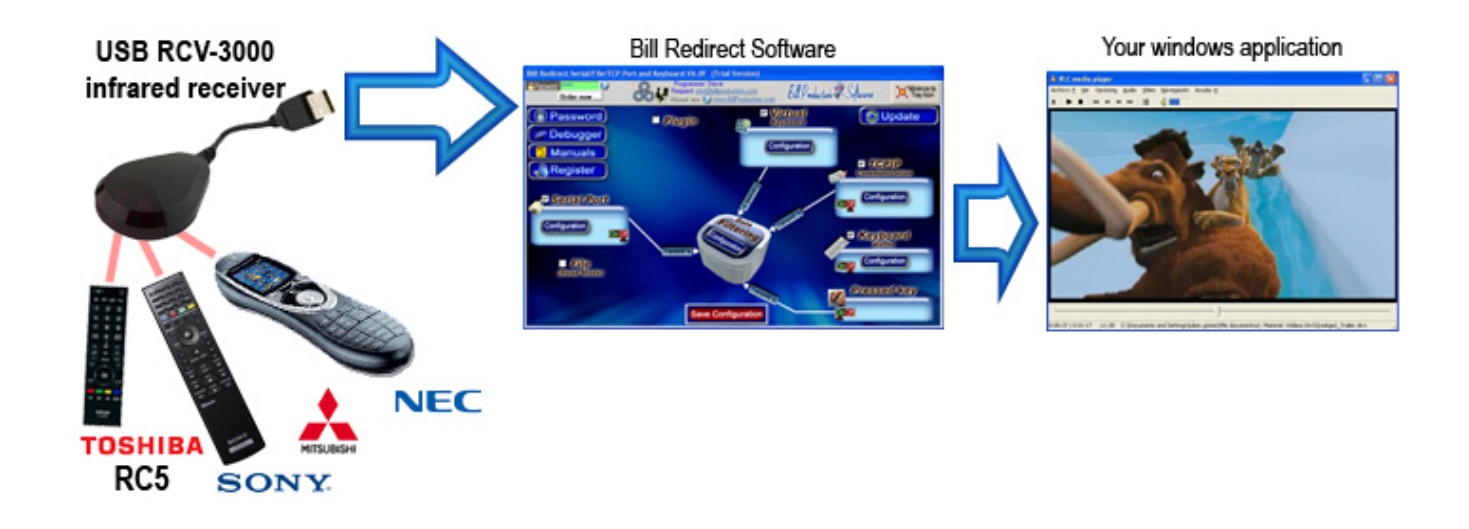

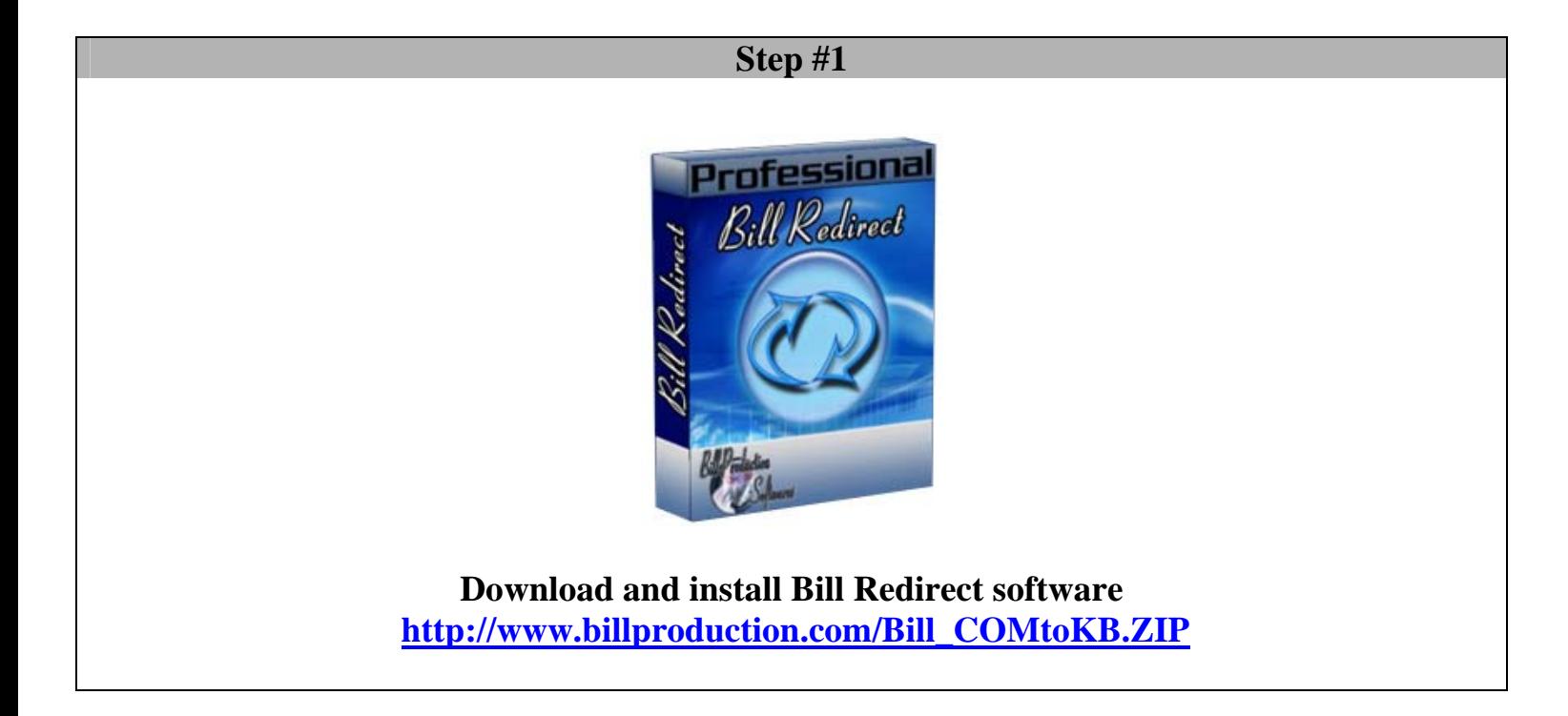

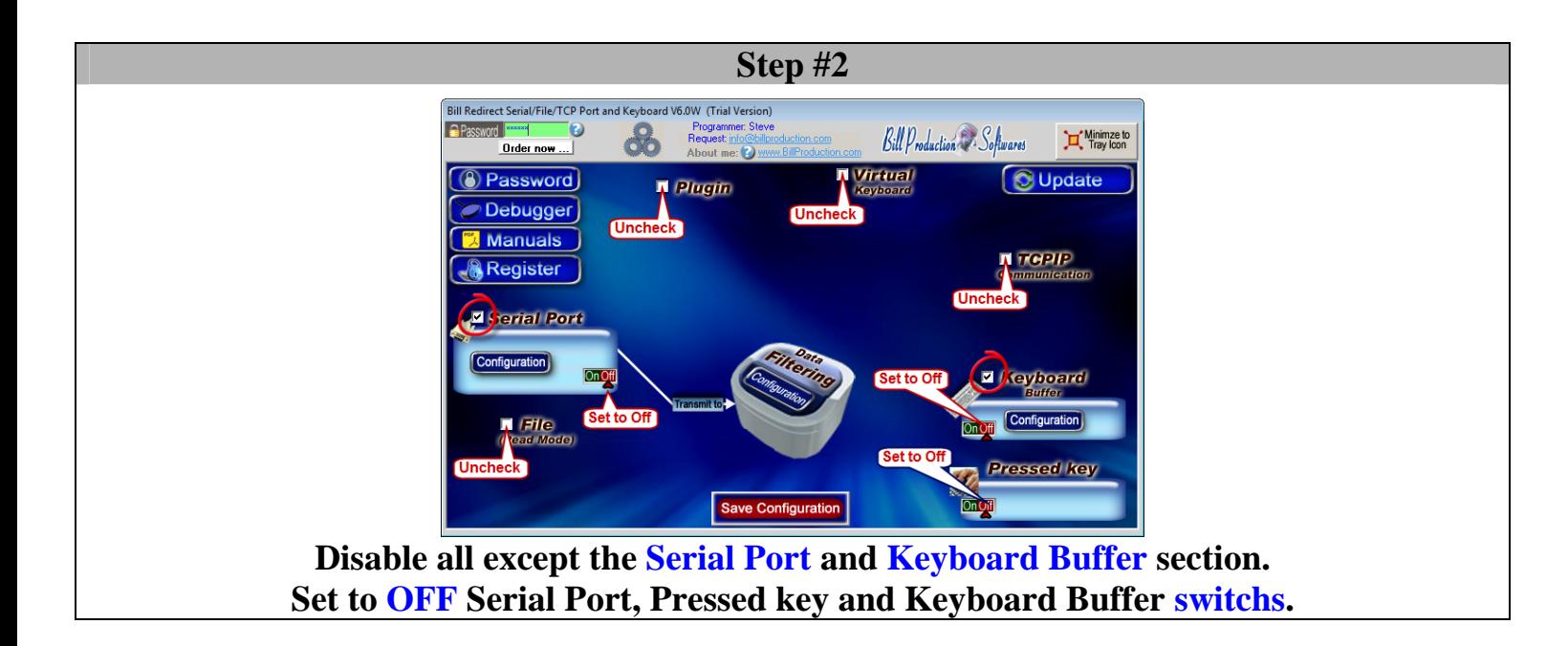

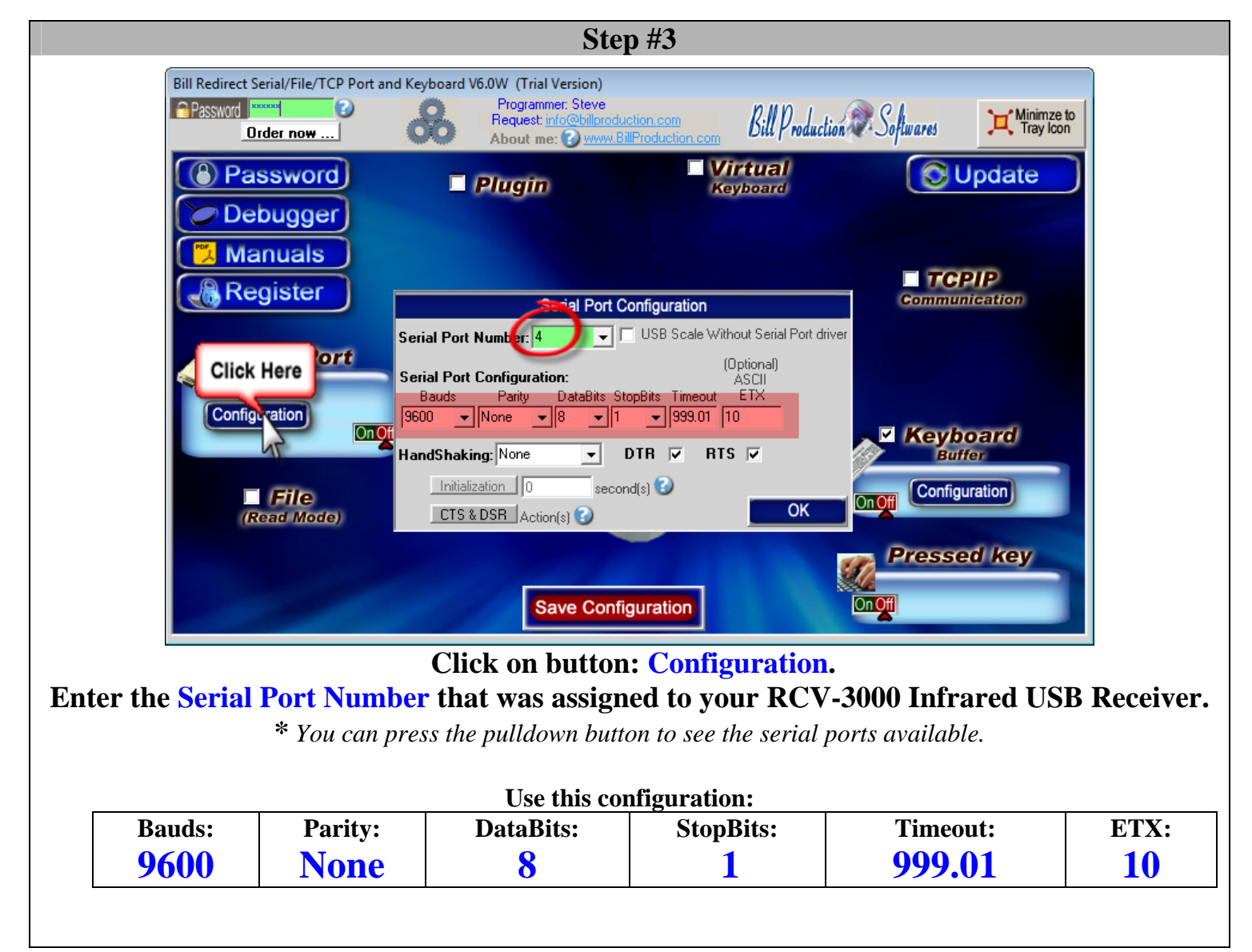

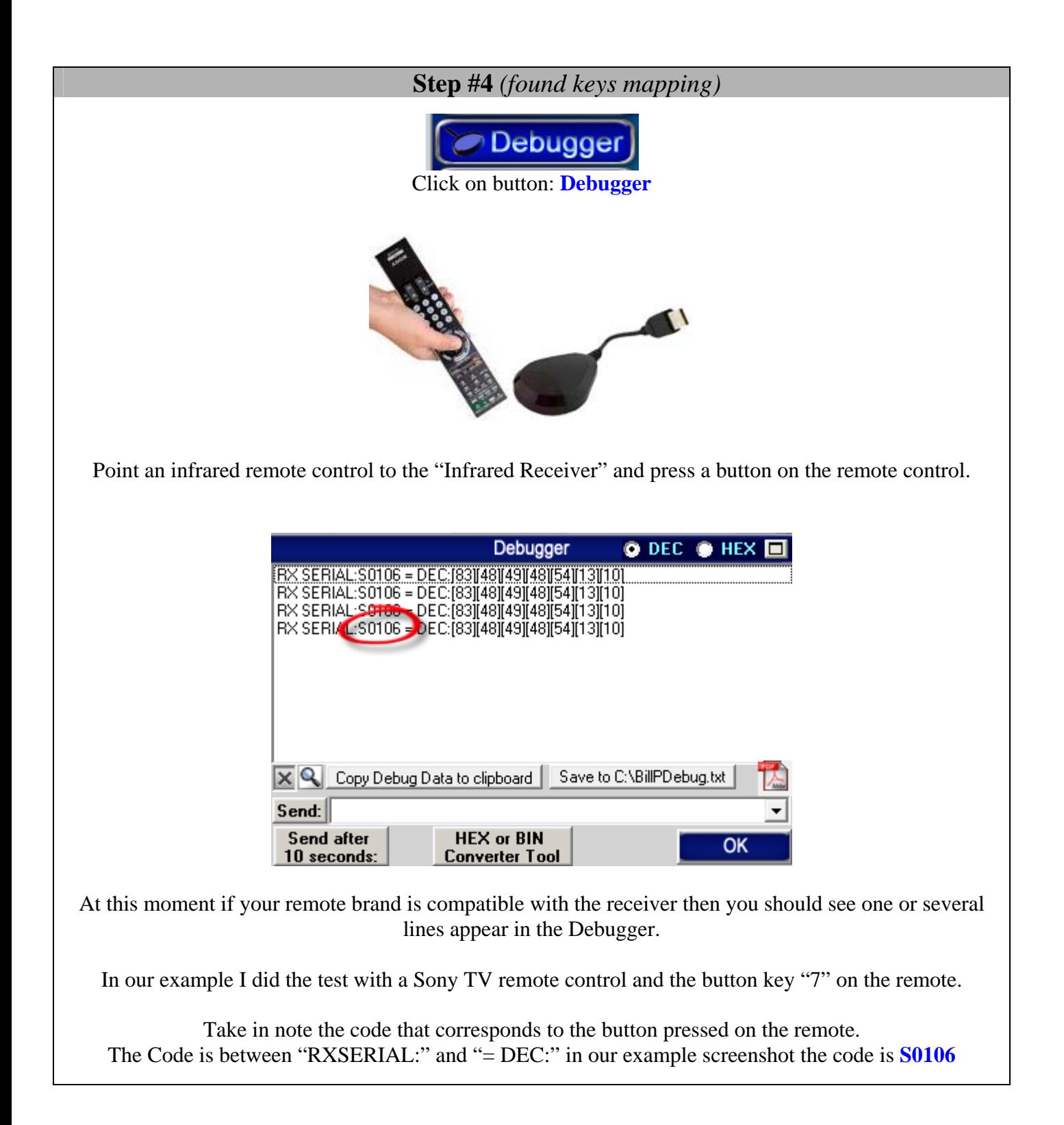

### **Step #5** *(Add keys action)*

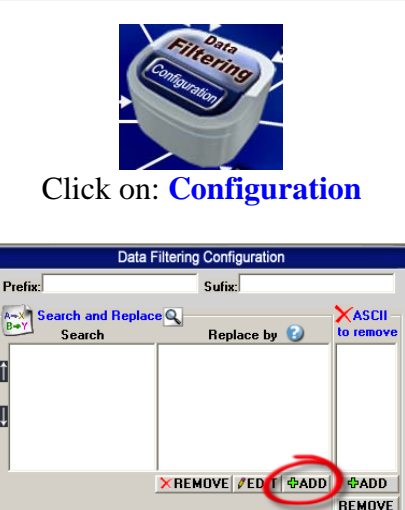

Click on button: **ADD**  In the field "Search" enter: **S0106**  *\*The string S0106 is the code took in note before.* 

 $\overline{\alpha}$ 

*\*Replace the code S0106 by your noted code.*  In the field **"Replace by"** enter the action you want for that key: {TX\_KEYB[7{ENTER}]}

*\*You can replace the sequence* 7{ENTER} *by the action you want* 

**Example to simulate the hot key ALT Z use this syntax:** {TX\_KEYB[{ALT}z]} **Example to move the mouse cursor to the left use this syntax:**  {MOUSE\_ACTION[-500, 0,CURRENT,NO\_ACTION]} **Example to simulate Left Arrow use this syntax: {TX\_KEYB[{LEFT}]} Example to simulate 7 TAB in a specific application use this syntax:**  {APP[my application]}{TX\_KEYB[7{TAB}]}

*Enter the title of the window where you want redirect the data \* You can enter just a part of the title, for example if the title is "my application software" you can enter just a part of the title for example: my application*

To see all possible keyboard actions please consult the software manual **http://www.billproduction.com/Bill\_Redirect\_Manual.pdf**

*\*Section: POSSIBLE COMMANDS SECTION (continuation) Keyboard buffer output, possible values)*

**You can also with a remote control and Bill Redirect software: Control: File, TCP, UDP, Excel, Display information and more !** 

**To define supplemental infrared remote key re-do the step #4 and #5**

**Save Configuration** 

**Click on button: Save Configuration TEST**

### **Optional Step #6** *(Do this step if your remote use the protocol NEC)*

The NEC protocol may also use a "simple repeat" code for a key that is held down (indicates the same infrared code is being sent repeatedly). The simple repeat format is: "**N!**", where "**N**" is the NEC identifier and "**!**" is the simple repeat command.

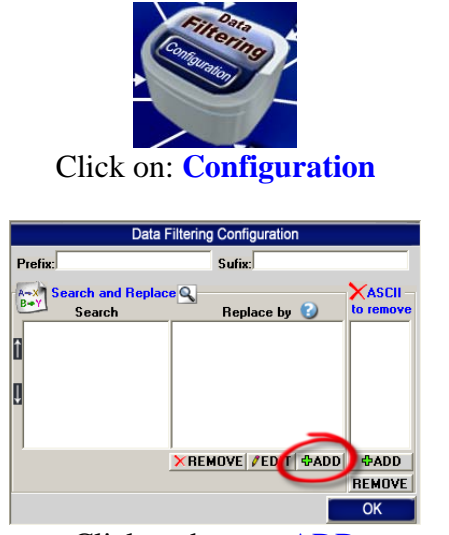

Click on button: ADD In the field "Search" enter: **N!**  In the field **"Replace by"** enter the action you want for that key: LST\_TXCMD

To add a key that should **not be repeated** use the command {TX\_LSTCMD[]}:

Example: Click on button: ADD In the field "Search" enter: **N6E9109**  *\*The string N6E9109 is the code took in note before. \*Replace the code N6E9109 by your noted code.* 

In the field **"Replace by"** enter the action: {TX\_KEYB[{ALT}z]}{TX\_LSTCMD[]}

**Save Configuration** 

**Click on button: Save Configuration TEST**

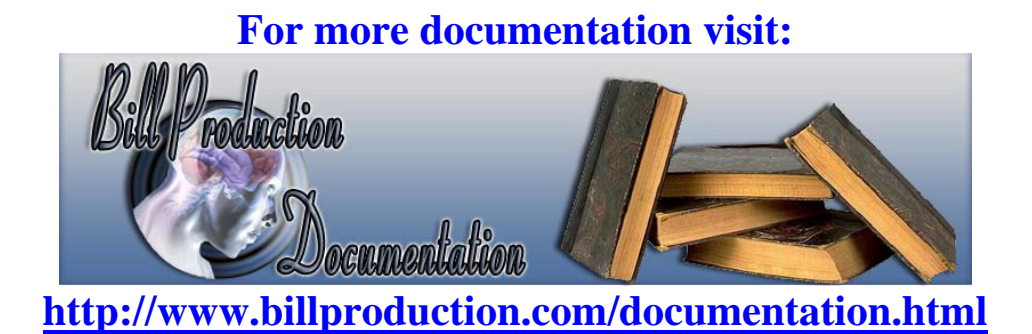

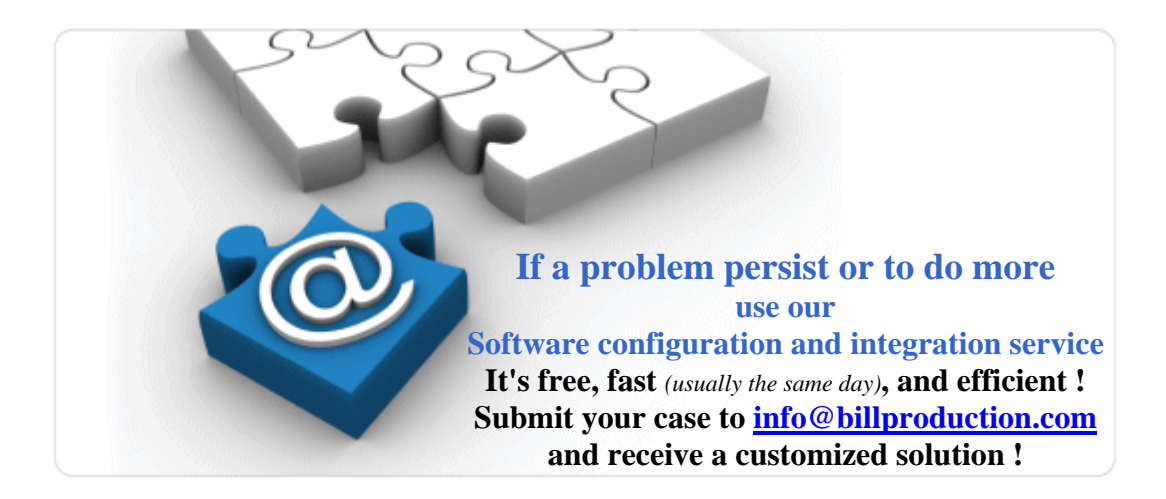

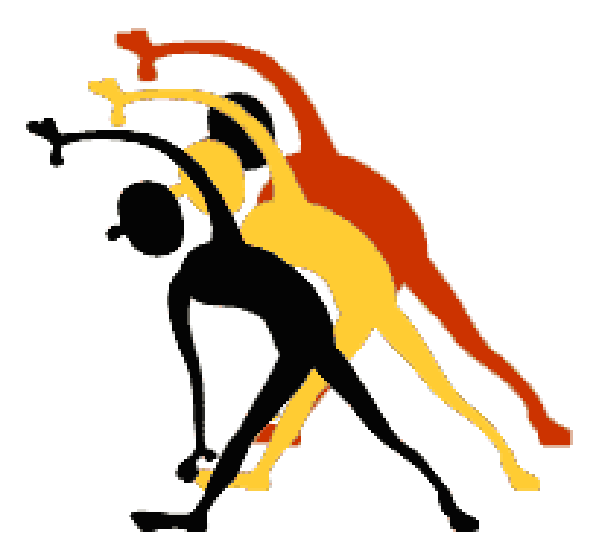

For more flexibility/options or an installation package build for your company: *info@BillProduction.com*

*\*Also available on request, all our advertising (PDF format) are available in source mode (Document Word), send your request by e-mail to: info@BillProduction.com*